## Release Notes

*AudioCodes One Voice™ for Microsoft® Skype for Business*

# **User Management Pack™ 365**

Version 7.8.100.382

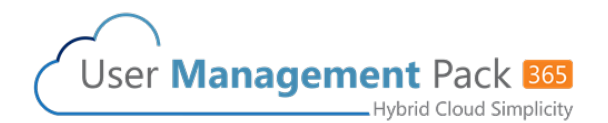

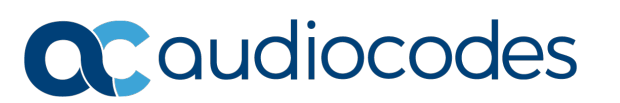

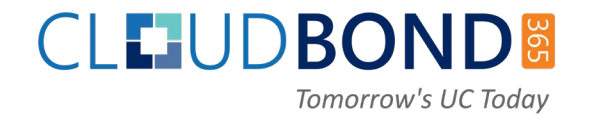

### **Table of Contents**

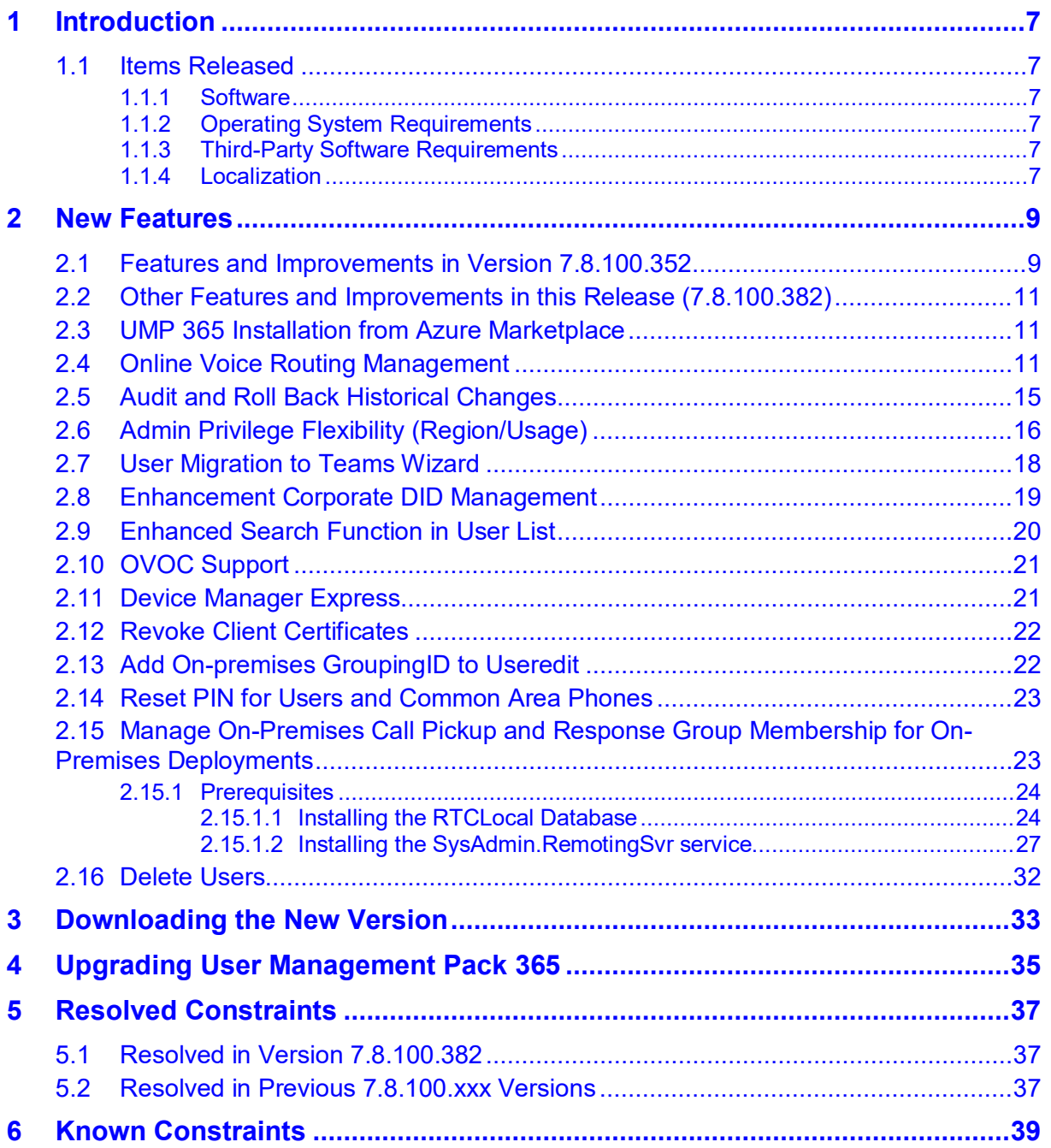

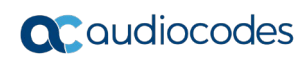

**This page is intentionally left blank.**

#### **Notice**

Information contained in this document is believed to be accurate and reliable at the time of printing. However, due to ongoing product improvements and revisions, AudioCodes cannot guarantee accuracy of printed material after the Date Published nor can it accept responsibility for errors or omissions. Updates to this document can be downloaded from [https://www.audiocodes.com/library/technical-documents.](https://www.audiocodes.com/library/technical-documents)

This document is subject to change without notice.

Date Published: June-04-2019

#### **WEEE EU Directive**

Pursuant to the WEEE EU Directive, electronic and electrical waste must not be disposed of with unsorted waste. Please contact your local recycling authority for disposal of this product.

#### **Customer Support**

Customer technical support and services are provided by AudioCodes or by an authorized AudioCodes Service Partner. For more information on how to buy technical support for AudioCodes products and for contact information, please visit our website at [https://www.audiocodes.com/services-support/maintenance-and-support.](https://www.audiocodes.com/services-support/maintenance-and-support)

#### **Stay in the Loop with AudioCodes**

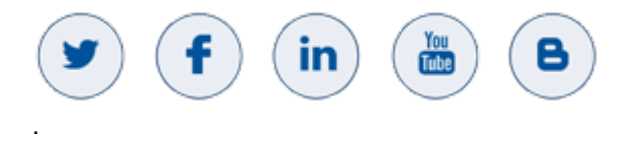

#### **Abbreviations and Terminology**

Each abbreviation, unless widely used, is spelled out in full when first used.

#### **Related Documentation**

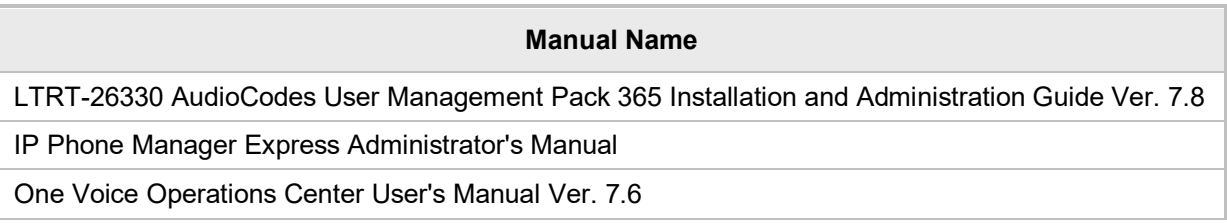

#### **Document Revision Record**

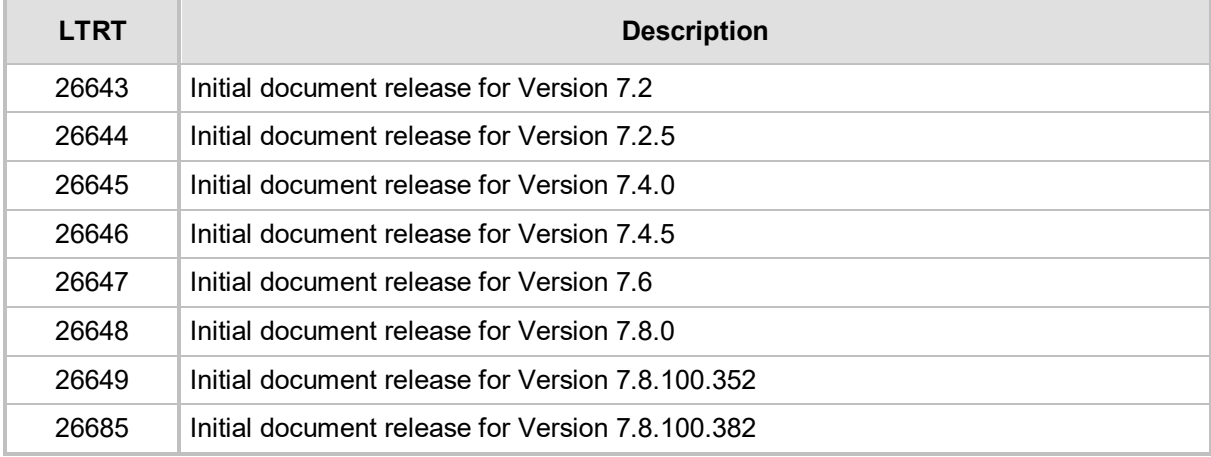

#### **Documentation Feedback**

AudioCodes continually strives to produce high quality documentation. If you have any comments (suggestions or errors) regarding this document, please fill out the Documentation Feedback form on our Web site at [http://online.audiocodes.com/doc-feedback.](http://online.audiocodes.com/doc-feedback)

## <span id="page-6-0"></span>**1 Introduction**

This document describes the new features and changes to the User Management Pack 365 (UMP 365) solution.

User Management Pack 365 is a software application for managing Skype for Business as well as Microsoft Teams users on premises or in a Cloud PBX environment. It is also part of the CloudBond 365 solution, applicable to all CloudBond 365 editions.

#### <span id="page-6-1"></span>**1.1 Items Released**

The following components are included in this version:

#### <span id="page-6-2"></span>**1.1.1 Software**

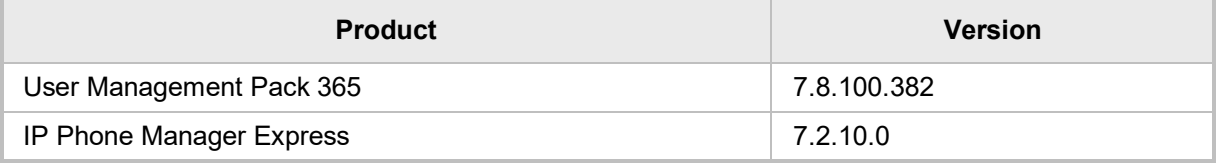

#### <span id="page-6-3"></span>**1.1.2 Operating System Requirements**

The 7.8.100 version of the UMP 365 installer has been validated for use with either Windows Server 2016 or Windows Server 2019 (all editions with desktop experience). Support for Windows Server 2012 R2 has been deprecated to reduce the size of the ISO.

#### <span id="page-6-4"></span>**1.1.3 Third-Party Software Requirements**

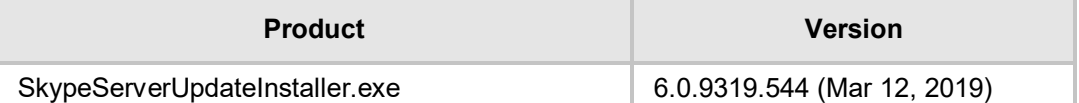

To be able to use the direct migration to Microsoft Teams from an on-premises user object, the minimum SkypeServerUpdateInstaller.exe Version 6.0.9319.537 needs to be applied at the server hosting the User Management Pack 365 application. Version 6.0.9319.544 dated March 12, 2019 is included in the \Packages\SkypeServerUpdateInstaller folder on the installer ISO. The latest available update can be downloaded from Microsoft by opening the following URL:<https://www.microsoft.com/en-us/download/details.aspx?id=47690>

#### <span id="page-6-5"></span>**1.1.4 Localization**

User Management Pack 365 supports the following language:

English United States (ENU)

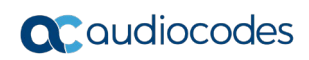

**This page is intentionally left blank.**

## <span id="page-8-0"></span>**2 New Features**

### <span id="page-8-1"></span>**2.1 Features and Improvements in Version 7.8.100.352**

The following table lists the new and exciting features of this User Management Pack (UMP 365) release:

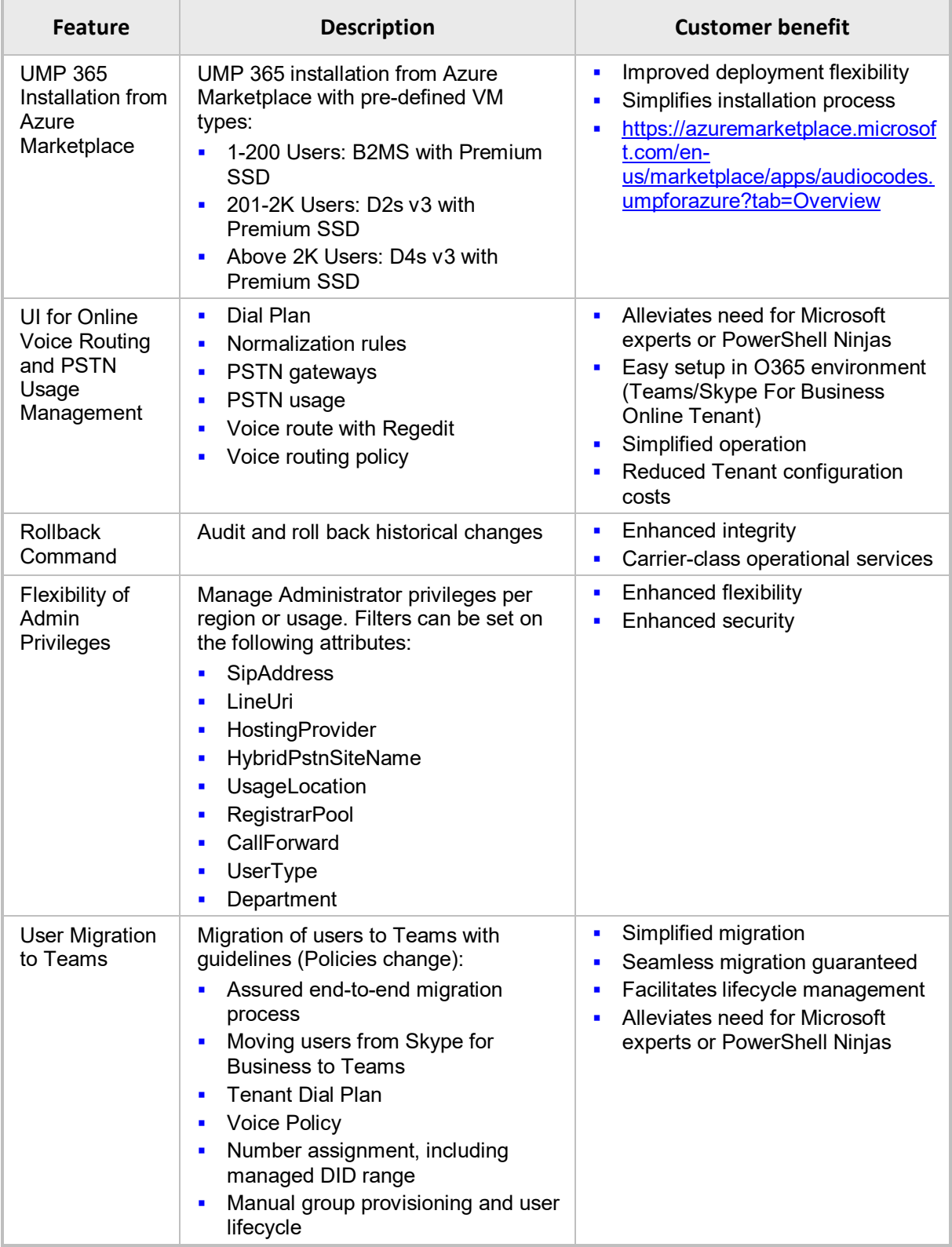

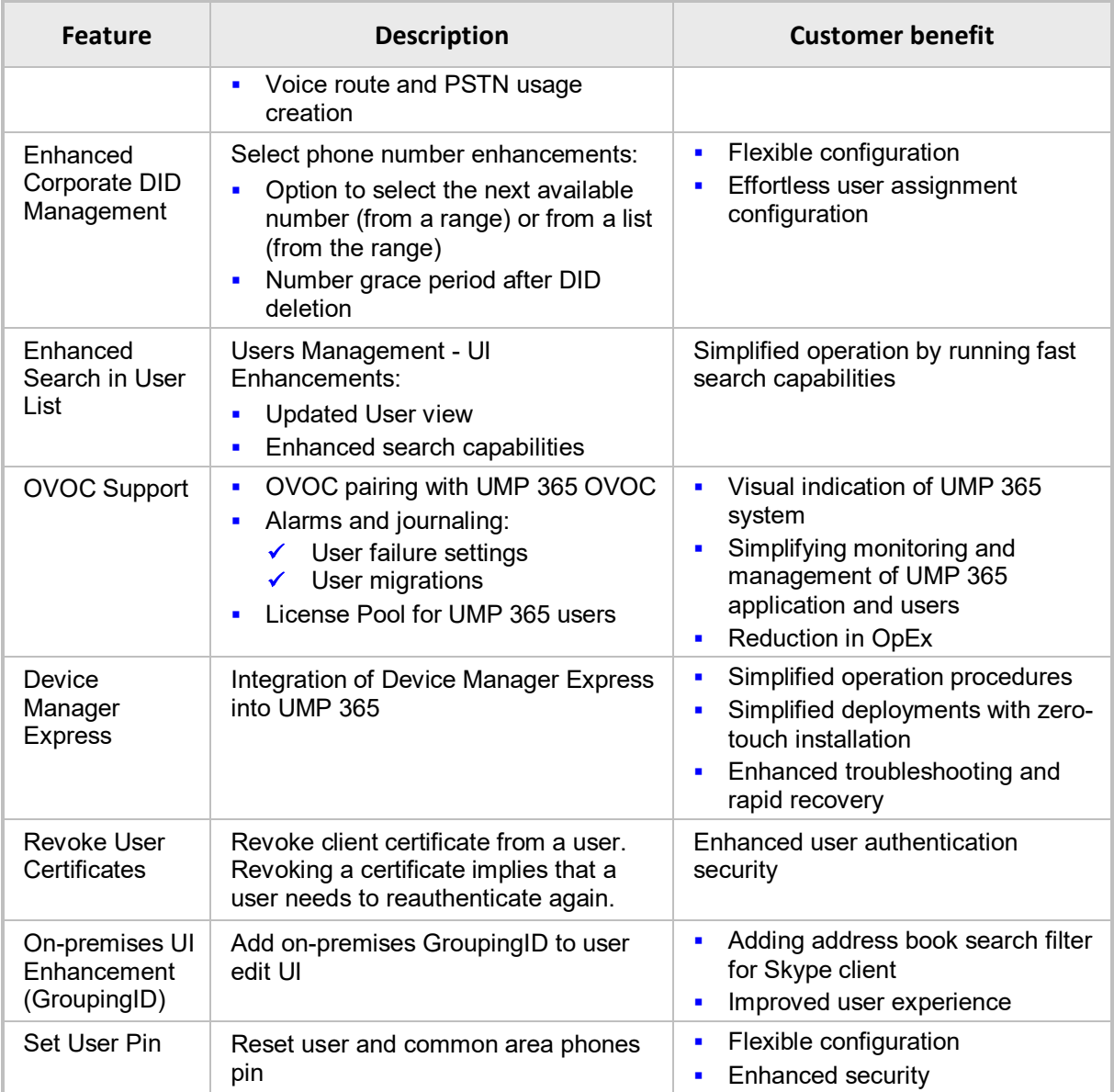

#### <span id="page-10-0"></span>**2.2 Other Features and Improvements in this Release (7.8.100.382)**

The following table lists the new and exciting features of this User Management Pack (UMP 365) release:

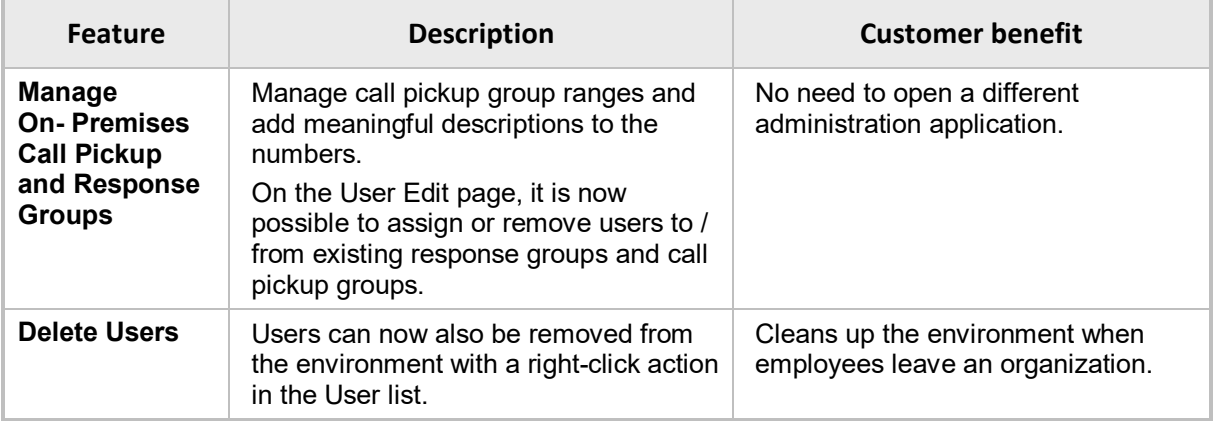

#### <span id="page-10-1"></span>**2.3 UMP 365 Installation from Azure Marketplace**

UMP 365 installation from Azure Marketplace with pre-defined VM types:

- **1** 1-200 Users: B2MS with Premium SSD
- **201-2K Users: D2s v3 with Premium SSD**
- **Above 2K Users: D4s v3 with Premium SSD**
- Link: [https://azuremarketplace.microsoft.com/en](https://azuremarketplace.microsoft.com/en-us/marketplace/apps/audiocodes.umpforazure?tab=Overview)[us/marketplace/apps/audiocodes.umpforazure?tab=Overview](https://azuremarketplace.microsoft.com/en-us/marketplace/apps/audiocodes.umpforazure?tab=Overview)

Products > User Management Pack™ 365

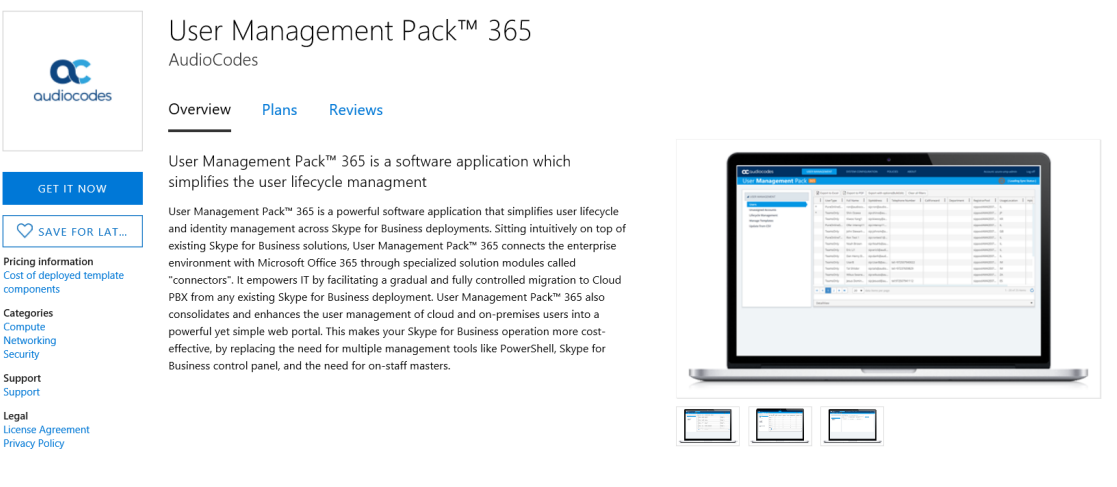

### <span id="page-10-2"></span>**2.4 Online Voice Routing Management**

Under **System Configuration**, the following voice routing components can be configured for use with Microsoft Teams and Skype for Business Online in a direct routing environment:

- Online Dial Plans
- $\blacksquare$  Normalization rule templates for use within Dial Plans
- **PSTN Gateways**
- **PSTN Usage records for use within Voice Routes and Voice Routing Policies**
- **Noice Routes**
- **Noice Routing Policies**

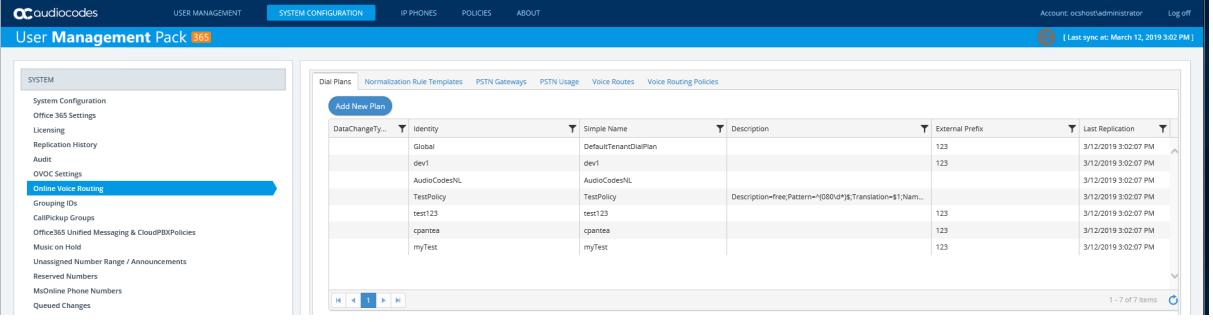

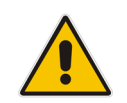

**Note:** If Dial Plans have been created in Office 365 using PowerShell before User Management Pack 365 has been installed, the normalization rules that are assigned to it will not be shown in the Normalization Rule Templates in this version. Only templates that are created using UMP 365 will show up here.

To create a new normalization rule, click the "Add new Normalization Rule" button in the Normalization Rule Templates section. The following page appears and assists in building the required regular expression:

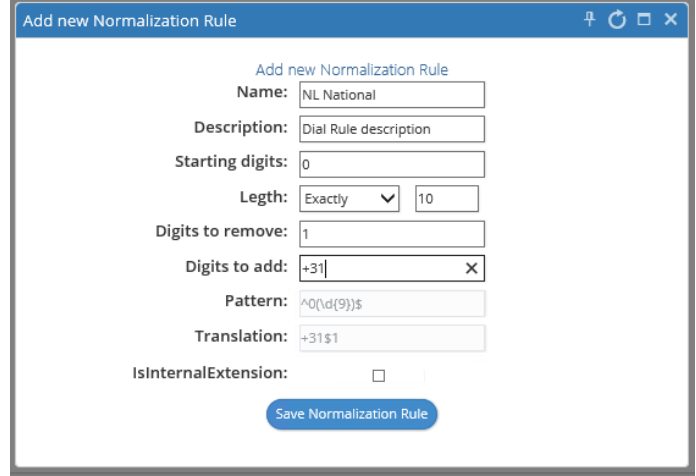

Normalization Rule Templates can be assigned to new or existing Dial Plans by double-clicking the normalization rule from the Normalization Rules section in the new or Edit Dial Plan screens. If multiple rules exist, they can be ordered by either using the green arrow buttons or by Drag and Drop technology, by placing one rule above or below another.

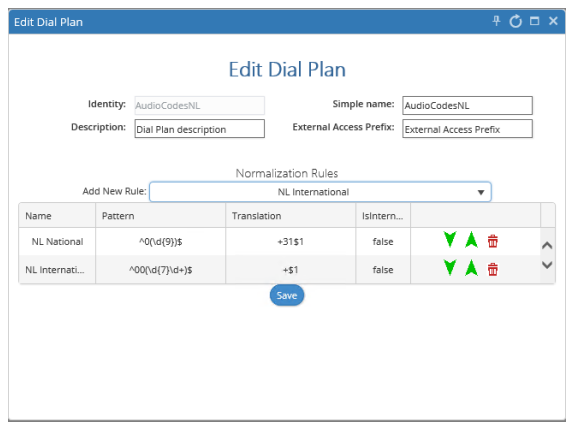

To create a new PSTN Gateway, follow the wizard. An example screen shot is shown below:

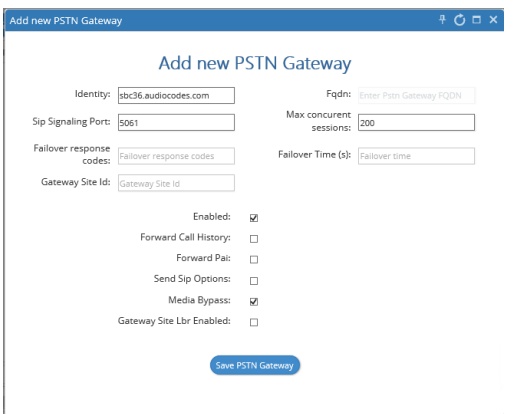

PSTN Usage records are used to glue Voice Routing Policies to Voice Routes and represent named locations that are allowed to be dialed by subscribers.

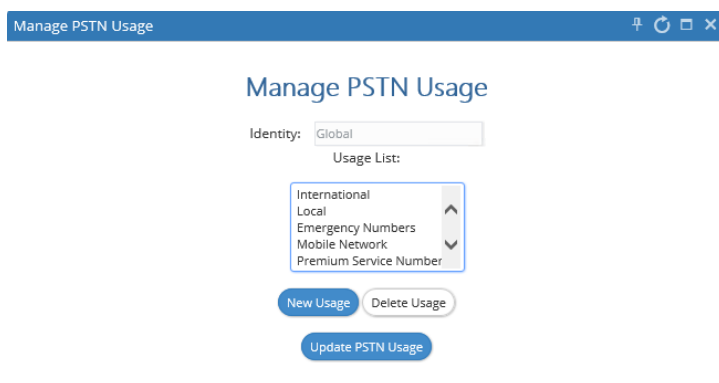

To create a new Voice Route with a selection of assigned PSTN Usage records and assigned PSTN Gateway(s), click **Add new Voice Route** in the Voice Routes section:

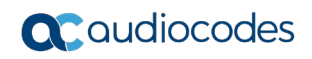

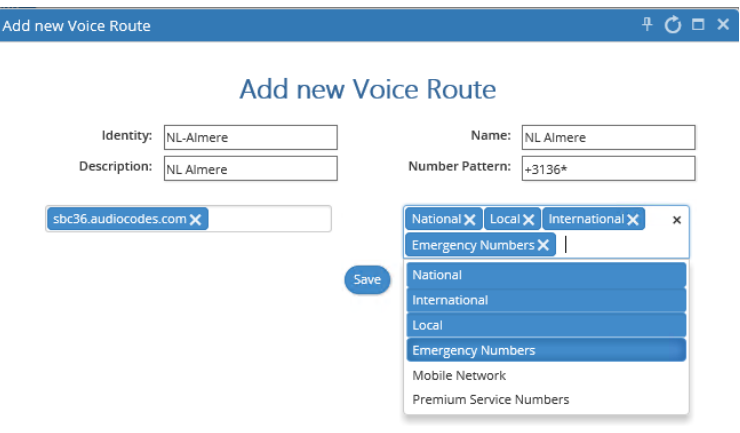

The Voice Routing decisions are made top down, so the table should be prioritized by using the green arrow buttons or Drag and Drop technology, to make sure that a proper route is chosen if multiple routes to the same destination exist.

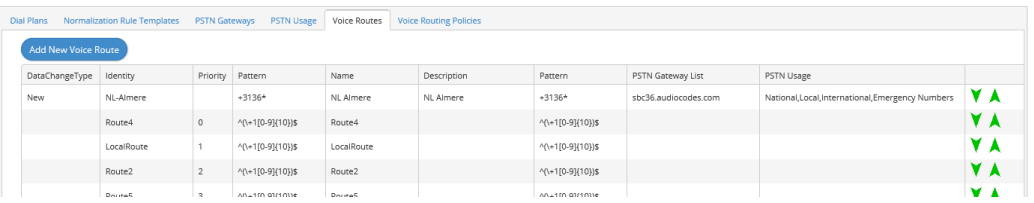

Voice Routing Policies will be assigned to subscribers, allowing them to reach certain destinations based on the PSTN Usage record that is assigned within the policy. The Voice Routing Policies can be managed in the Voice Routing Policies section.

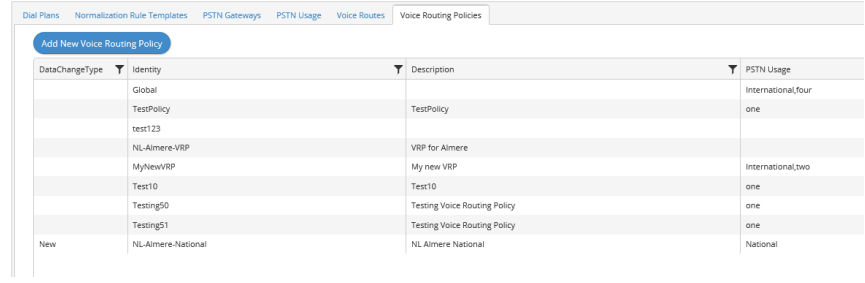

#### <span id="page-14-0"></span>**2.5 Audit and Roll Back Historical Changes**

UMP 7.8.100 includes tracking for changes made by administrators. Under **System Configuration** > **Audit**, all changes performed are shown and can be reverted by rightclicking a line. If multiple changes were performed in one action, a list is shown with the changes, where the appropriate change can be selected. Select the box behind the change and click **Update** to roll back to the previous value. The following example shows a change in the DisplayName for "Agnetha Feltskog", where it was accidentally changed to "Agnetha Feltskog2324".

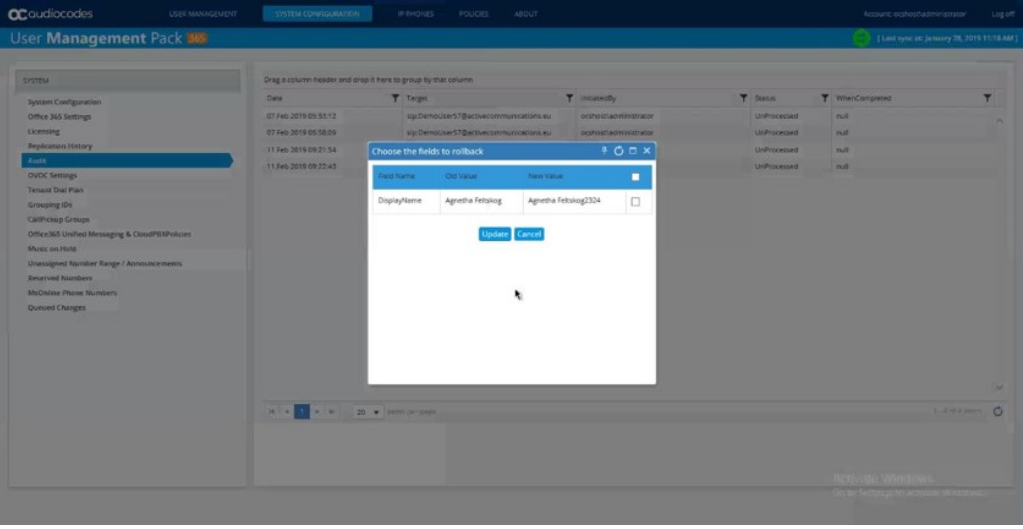

Instead of working under **System Configuration**, changes are also shown for individual users in the **Audit Tab** under **User Edit**. Reverting a change works similarly, as described under **System Configuration**.

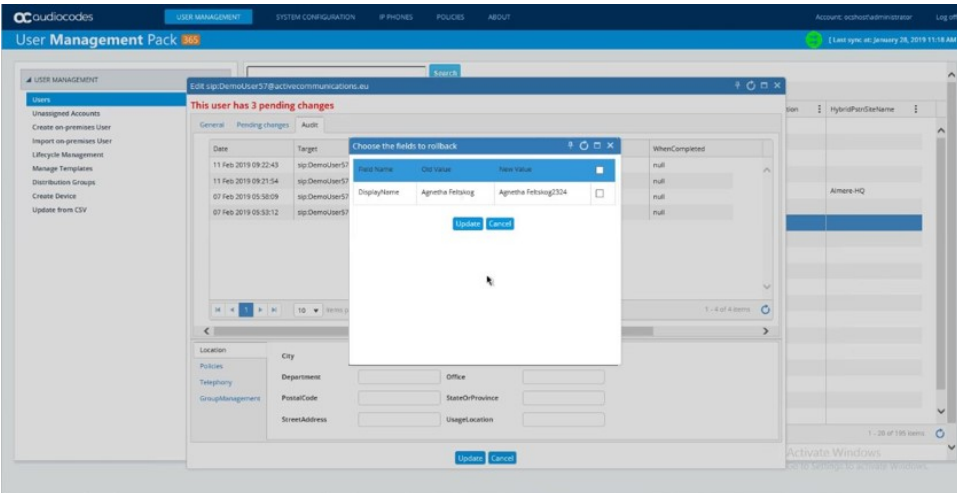

## <span id="page-15-0"></span>**2.6 Admin Privilege Flexibility (Region/Usage)**

Access to users can now be limited to specific administrators based on user attributes, by using the .NET SQL Authorization Manager (NetSqlAzMan), which is installed by default on the User Management Pack Server.

- **To connect to the database:**
- **1.** Start the .NET Sql Authorization Manager Console:

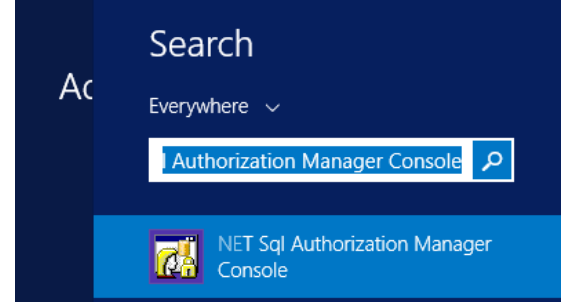

**2.** Connect to the Sysadmin database:

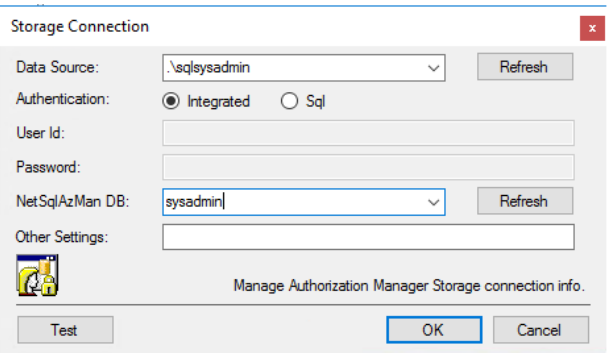

**3.** Navigate to Roles Authorizations under Item Authorizations as shown below and click Manage Authorizations in the Actions Window to add individual users and security groups to the particular level.

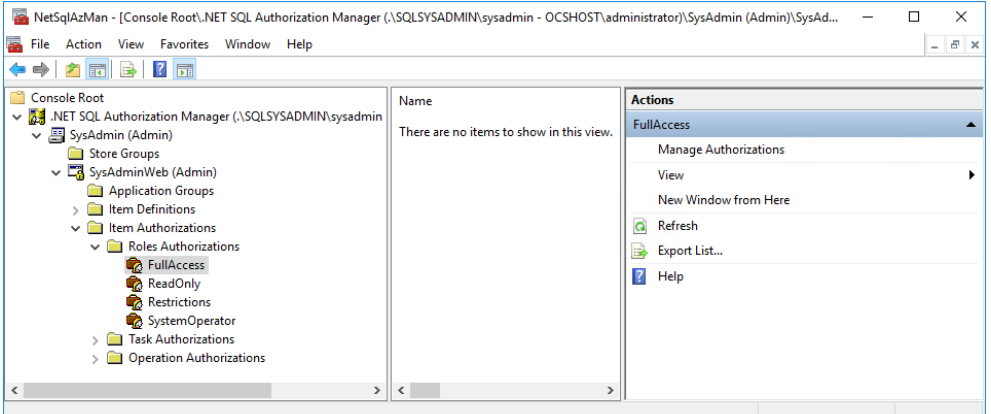

- **4.** Within the Item Authorizations page, select **Add Windows Users and Groups** and add the domain local security group or user that you want to explicitly grand or deny permissions to.
- **5.** User filters can be set by clicking the **Attributes** button.

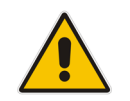

**Note:** The UserFilter will only work for individual user objects and not for security groups within the Authorizations page.

Filters are based on SQL queries and can be set by the key "UserFilter" on the following attributes:

- **B** SipAddress
- **LineUri**
- **HostingProvider**
- **HybridPstnSiteName**
- **UsageLocation**
- **RegistrarPool**
- **CallForward**
- **UserType**
- **Department**

In the example below, the UserFilter has been set to UsageLocation='RO' for the OCSHOST\RO-Admin user.

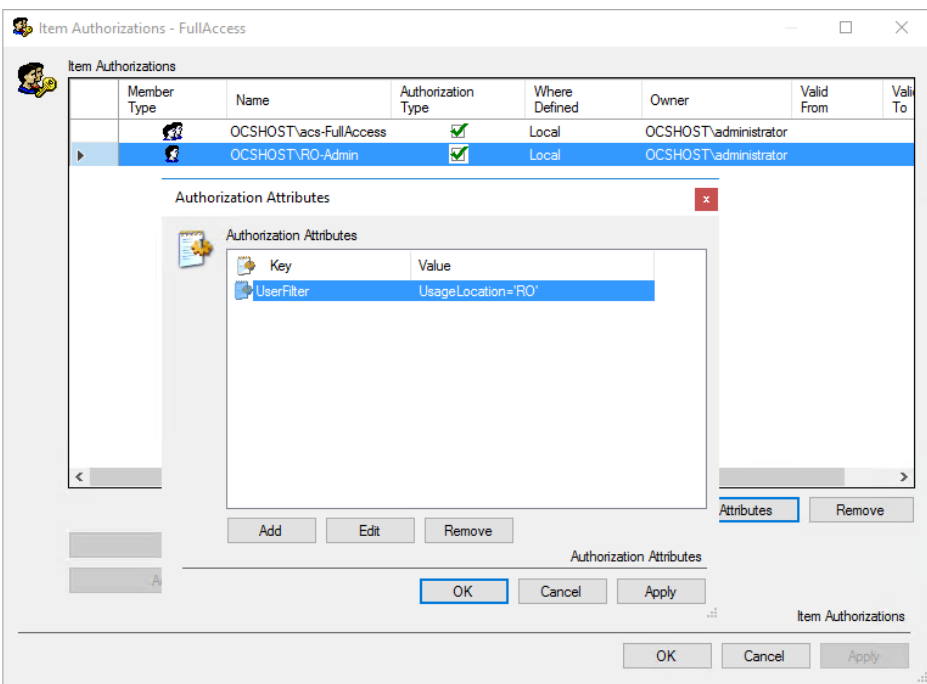

More advanced filtering can be used as well.

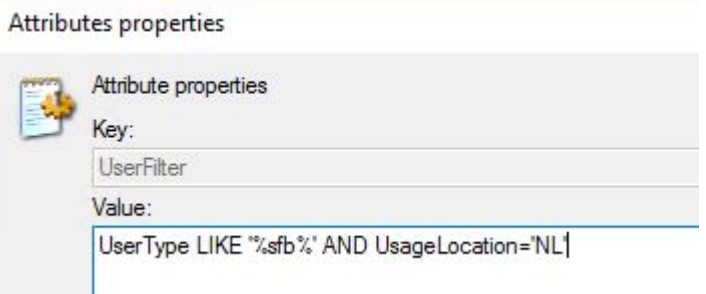

In the following example, the value UserType LIKE '%sfb%' AND UsageLocation='NL' returns all users with "sfb" in the UserType field where the UsageLocation is "NL".

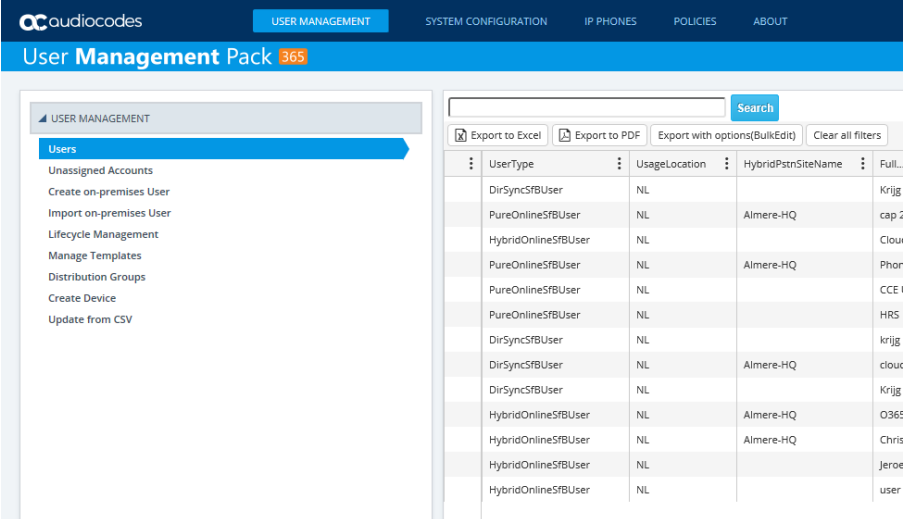

## <span id="page-17-0"></span>**2.7 User Migration to Teams Wizard**

On right-clicking one or multiple users with the intention to migrate them to Microsoft Teams, a wizard now allows administrators to configure voice routing and number assignment automatically. For the automatic number assignment type, a selection can be made from one of the following options:

- **Home**
- **Mobile**
- **NumberRange**
- **IDPhone**

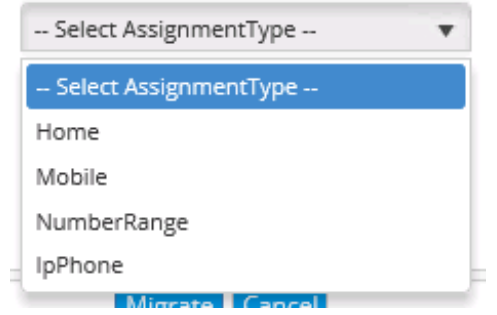

When NumberRange is chosen, a selection can be made from the number ranges available on the system.

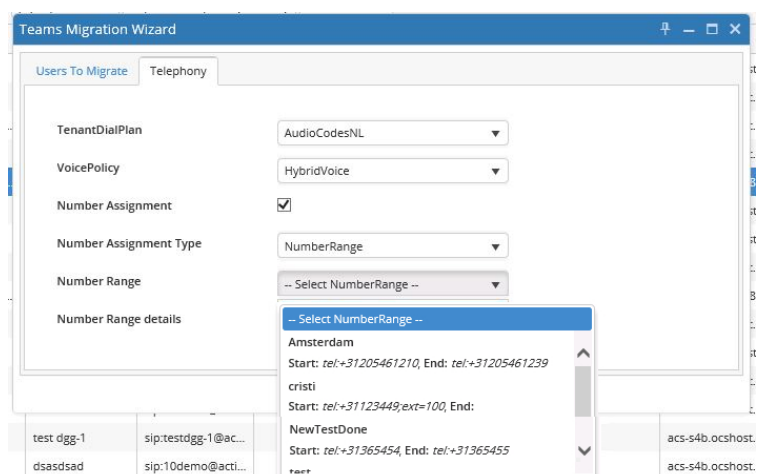

#### <span id="page-18-0"></span>**2.8 Enhancement Corporate DID Management**

The following enhancements have been made to DID management:

- **Nork with extensions in unassigned number ranges**
- See available numbers within a range.

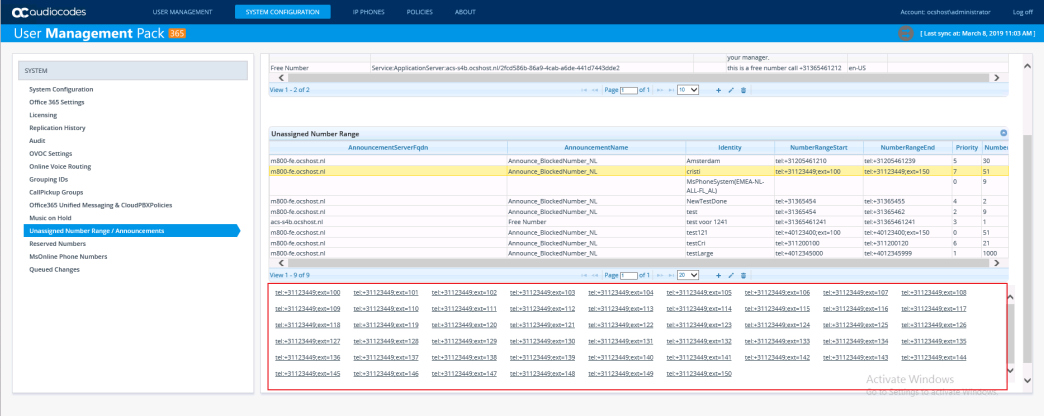

**Allow assignment to a user directly by clicking the available number from a range.** 

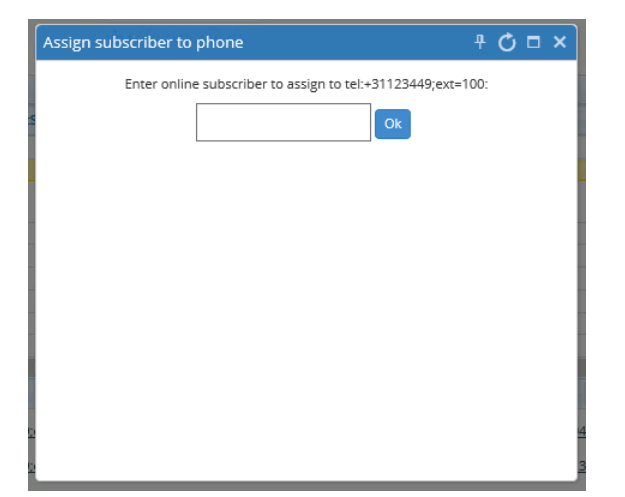

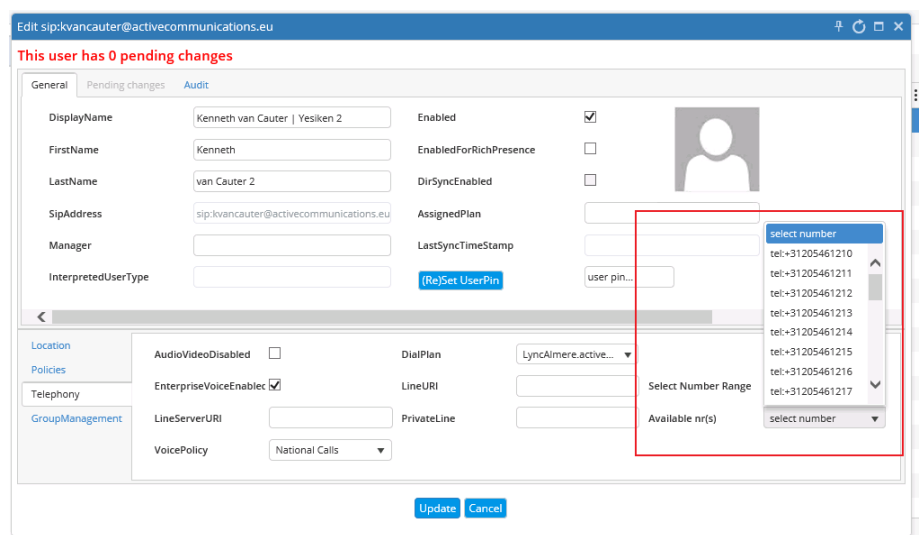

**On the User Edit page, select a free number from a number range to be assigned.** 

- Reserve numbers in the system, with an option of automatic expiration, so those numbers are not handed out by automatic number assignment processes.
	- **ac**qudiocodes USER MANAGEMENT **IP PHONES POLICIES** User Management Pack 365 Telephone Number SYSTEM SipAddress 31367998020 System Configuration 31367998220 Office 365 Settings Licensing 31367998221 sip:cloudpb> **Replication History** 31367998222 Audit 31367998223 sip:HD440-C **OVOC Settings** 3136<br>Assign subscriber **Online Voice Routing** 3136 Clear assignment **Grouping IDs** 3136 Cancel pending CallPickup Groups 31367998227 Office365 Unified Messaging & CloudPBXPolicies Music on Hold 31367998228 Unassigned Number Range / Announcements 31367998229 **Reserved Numbers** K 4 1 E X 30 V items per page MsOnline Phone Numbers Queued Changes
- **Assign Microsoft Online numbers easily to subscribers, by right-clicking a number.**

## <span id="page-19-0"></span>**2.9 Enhanced Search Function in User List**

A search bar has been introduced in the User List under User Management that searches for any value, in all columns that are shown. As an example, the screenshot below shows a search on sales returns on two records. One account is for Voicemail sales, and another for a call forward to Sales.

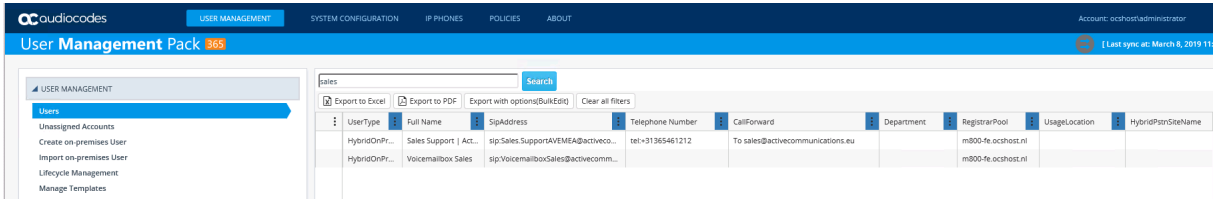

### <span id="page-20-0"></span>**2.10 OVOC Support**

OVOC now simplifies monitoring and management of the UMP 365 application and users with the following features:

- **Pairing the OVOC with the UMP:** 
	- OVOC presents the following information: Name, Region, Status, Admin State, IP address, Firmware, Type (UMP) and S/N
- **Alarms and Journaling:** 
	- User settings fail
	- User migrations
- **Support UMP user licensing pool**

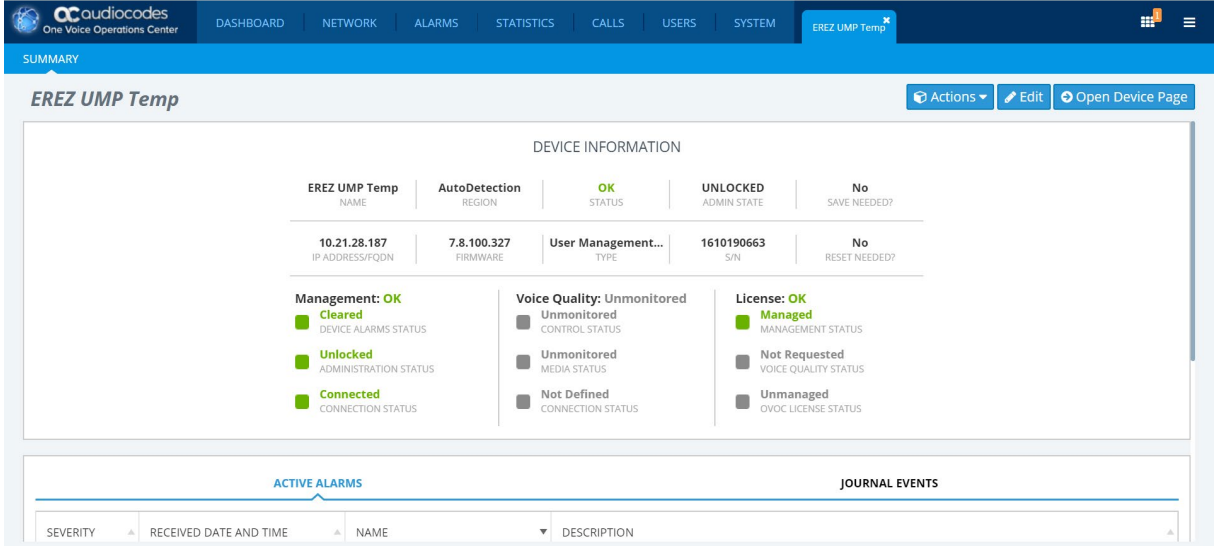

## <span id="page-20-1"></span>**2.11 Device Manager Express**

This feature integrates the Device Manager Express into UMP 365.

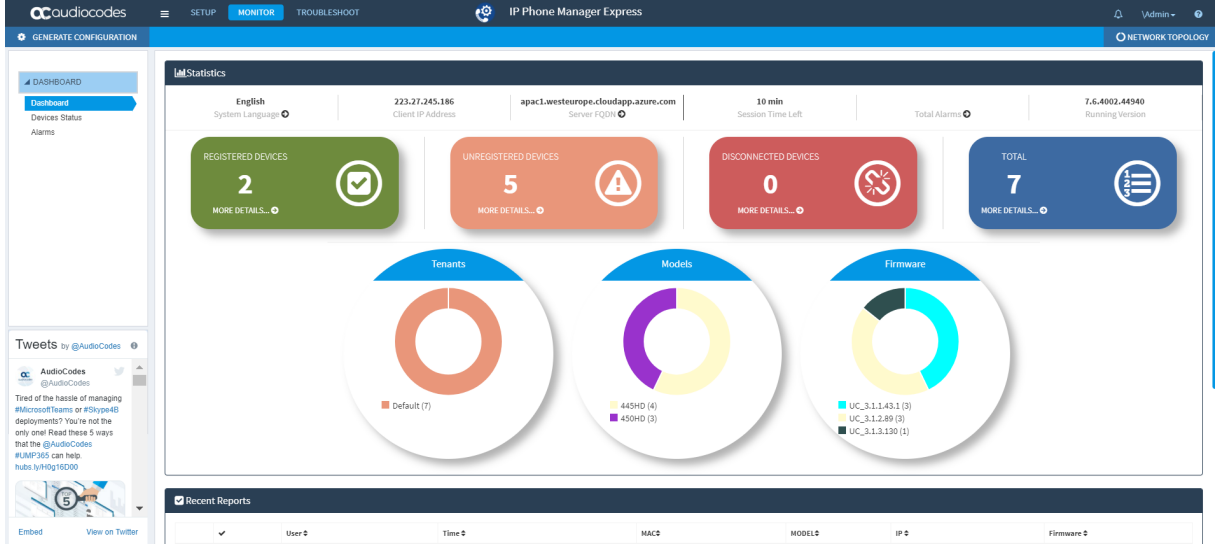

## <span id="page-21-0"></span>**2.12 Revoke Client Certificates**

A new action item has been introduced to be able to revoke the client certificate from users that are homed on premises. Revoking a certificate implies that a user needs to reauthenticate again.

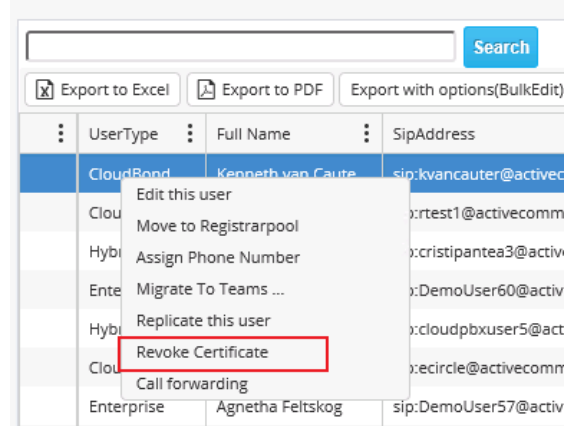

### <span id="page-21-1"></span>**2.13 Add On-premises GroupingID to Useredit**

A GroupingID is an address book search filter for the Skype client. Once a user has a GroupingID assigned, that person will only be presented with co-workers that have the same GroupingID assigned when searching for users in the Skype client. The GroupingID is created under **System Configuration** > **Grouping IDs** and can be assigned to a user in User Edit mode:

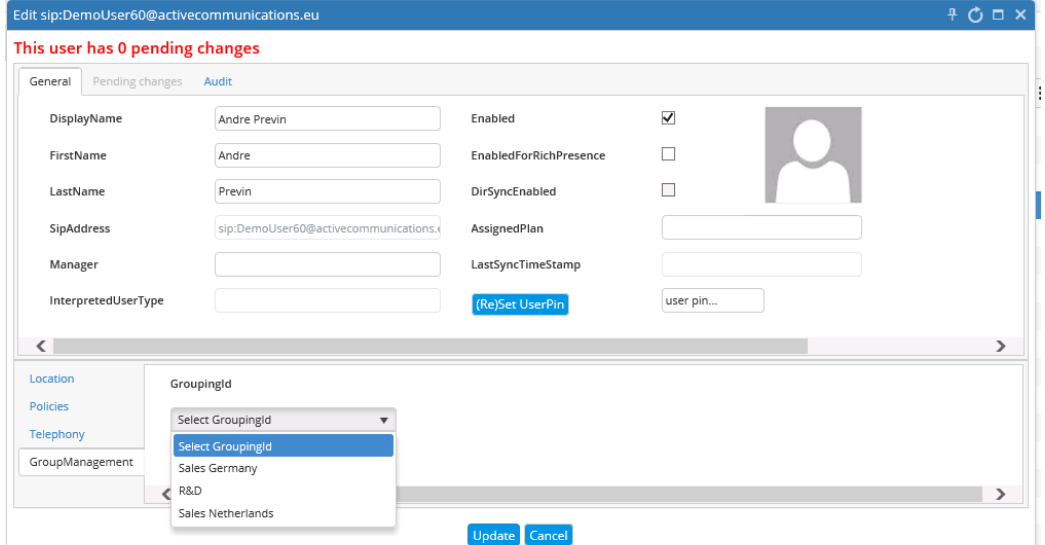

#### <span id="page-22-0"></span>**2.14 Reset PIN for Users and Common Area Phones**

In User Edit mode, a new option has been introduced for both users and common area phones to reset the PIN that is used when signing in with devices. A new PIN can be typed in the 'user pin…' box followed by clicking the "(Re)Set UserPin" button as shown below:

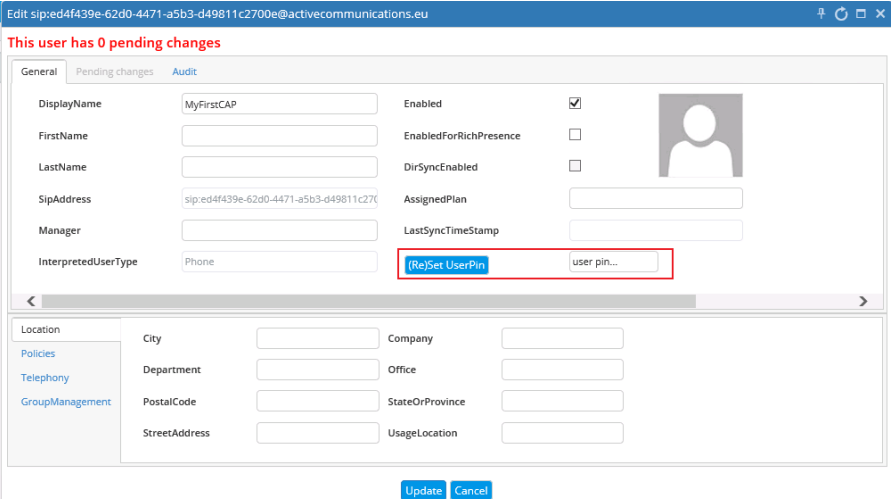

#### <span id="page-22-1"></span>**2.15 Manage On-Premises Call Pickup and Response Group Membership for On-Premises Deployments**

Starting this build, UMP 365 supports the creation and management of Call Pickup Group ranges and allows users to be assigned to them using the user edit pages.

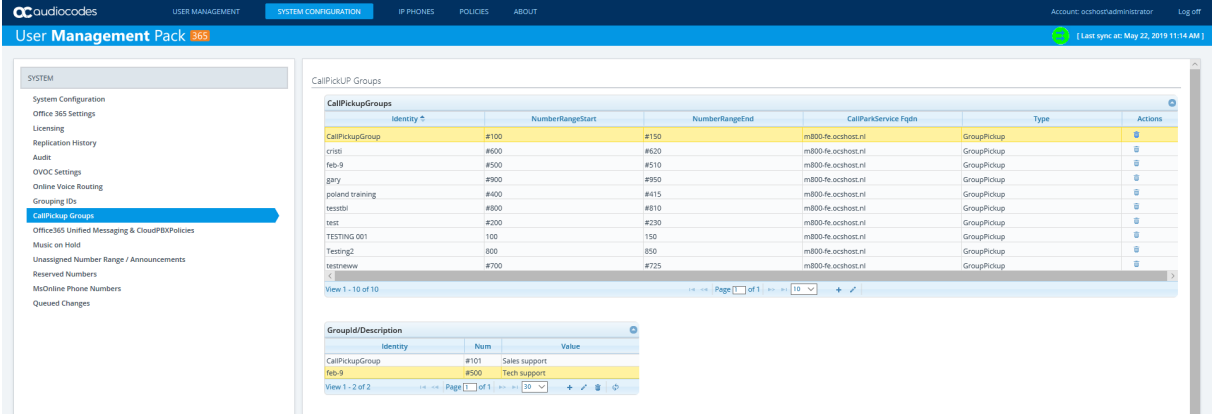

Aside from the assignment of a Call Pickup group, the user can also be assigned to an existing response group in user edit:

## **a** audiocodes

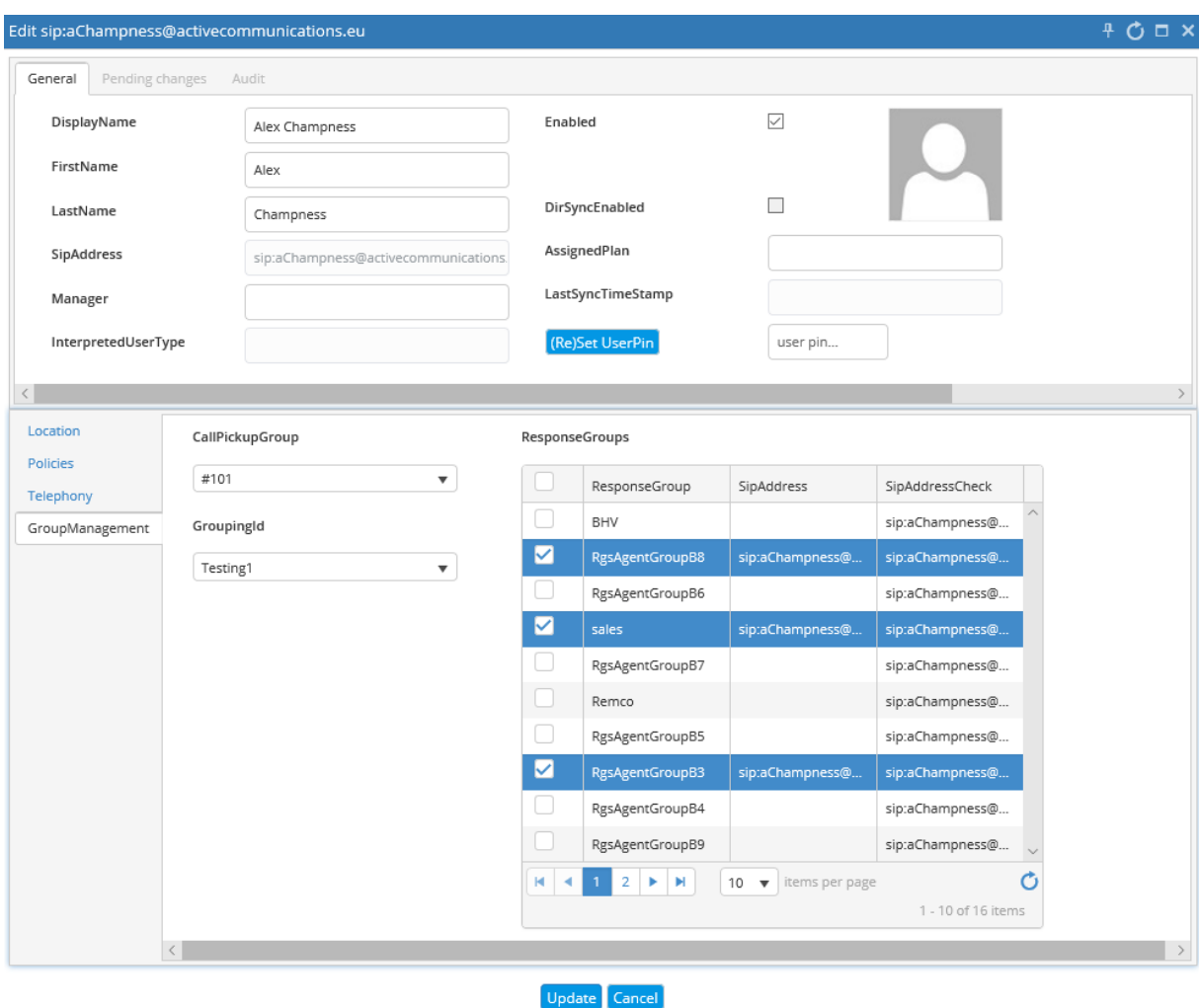

#### <span id="page-23-0"></span>**2.15.1 Prerequisites**

To be able to use this feature, the server hosting User Management Pack must have the skype RTCLOCAL database installed and replicated. Furthermore, each server running the Skype front-end role will require an additional SysAdmin.RemotingSvr service to be installed. The following sections describe the steps to install those prerequisites.

#### <span id="page-23-1"></span>**2.15.1.1 Installing the RTCLocal Database**

To Install the RTCLocal database, first start the Skype for Business Topology Builder and make sure that 'Enable replication of configuration data to this pool' is enabled for the trusted server hosting the UMP 365 application as shown in the following screen:

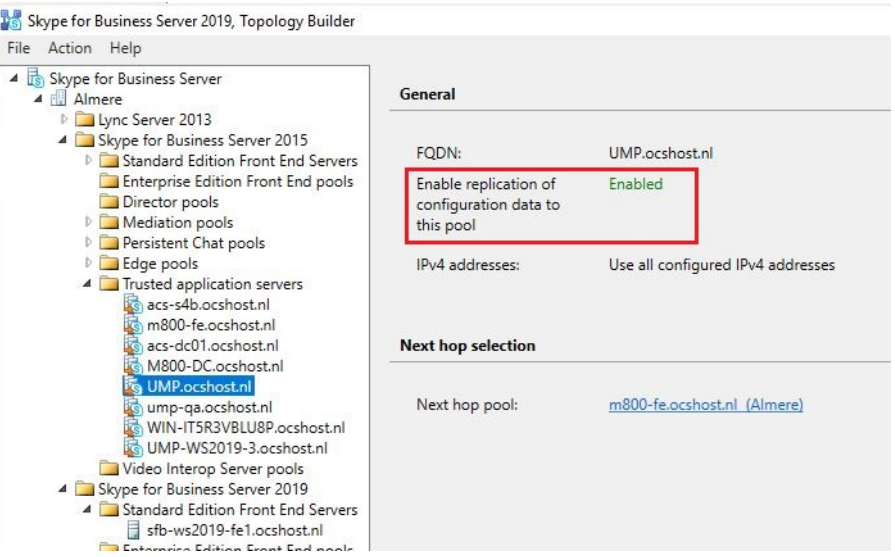

If replication is not already enabled, right-click the server name, followed by **Edit Properties…** and then select the 'Enable replication of configuration data to this pool' check box as shown below:

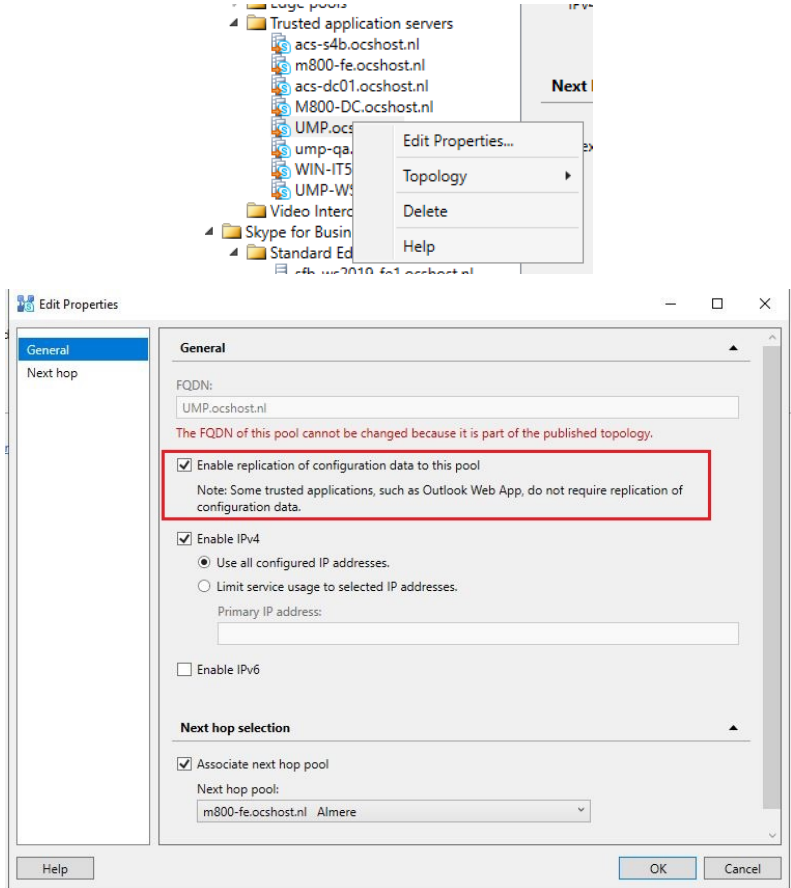

Publish the topology through the **Action** > **Topology** > **Publish…** menu

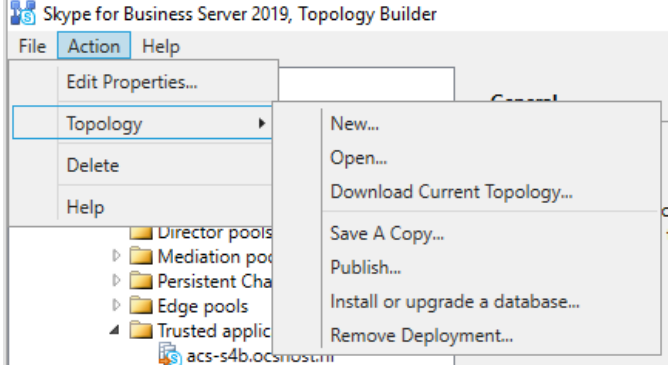

Once the topology has successfully been published, start the Skype for Business Deployment Wizard on the server hosting the UMP 365 application, and then select **Install or Update Skype for Business Server System** from the wizard.

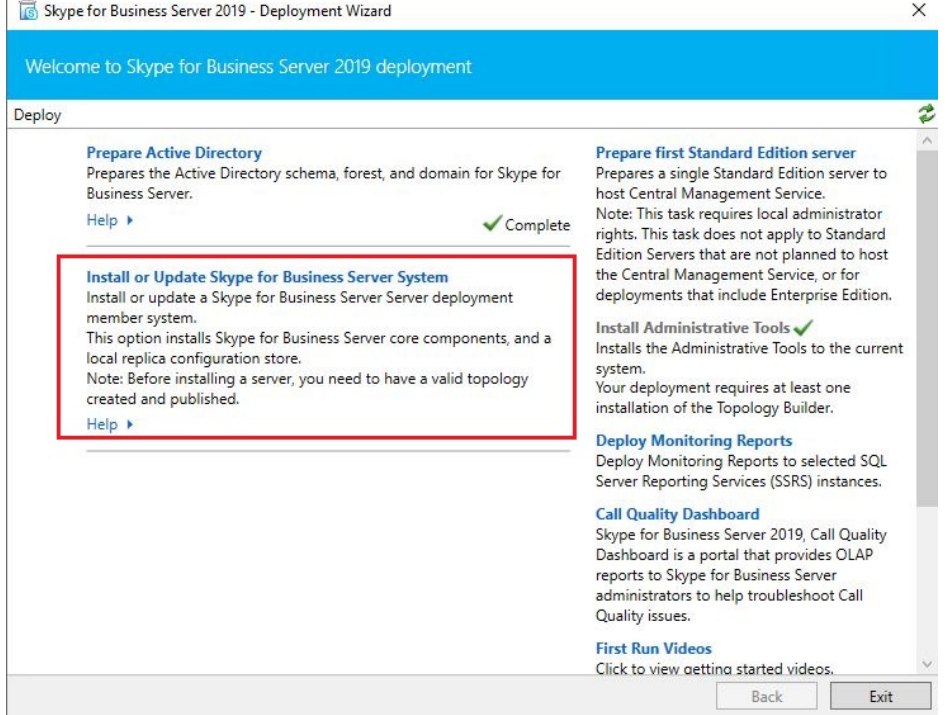

Perform steps 1 (Install Local Configuration Store) and 2 (Setup or Remove Skype for Business Server Components) from the next page in the Deployment Wizard:

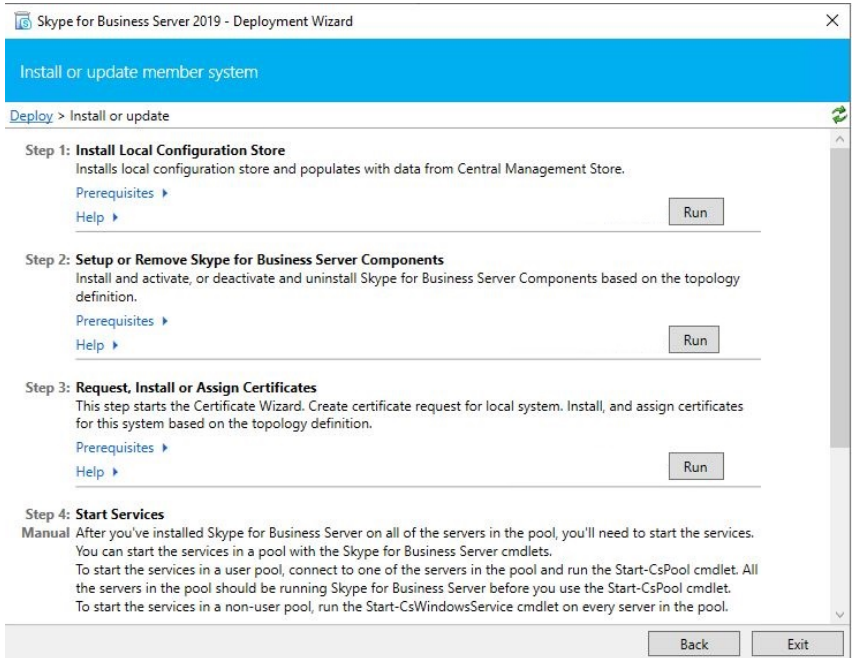

In Step 1, select the **Retrieve directly from Central Management store** option.

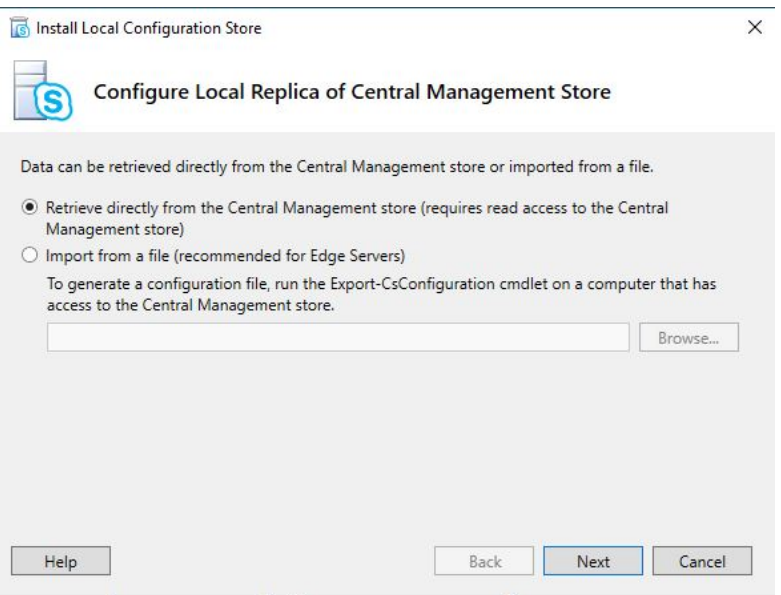

#### <span id="page-26-0"></span>**2.15.1.2 Installing the SysAdmin.RemotingSvr service**

On each server that has the front-end role installed, the SysAdmin.RemotingSvr service also needs to be installed. The SysAdmin.RemotingSvr service is packaged with this wyUpdate build and can be found as the RemotingSvr folder in the location where UMP 365 is installed (by default C:\ACS).

- **To install the SysAdmin.RemotingSvr Service, perform the following steps:**
- **1.** Copy the *c:\acs\remotingsvr* folder to each server running the Skype frontend Role.
- **2.** Set the execution policy for PowerShell Scripts to Bypass mode, by issuing the following cmdlet in an elevated Windows PowerShell window:

Set-ExecutionPolicy Bypass

**3.** Import the *c:\acs\RemotingSvr\SysEdge.pfx* certificate in the computer\Trusted People certificate store by right-clicking the certificate, and selecting **Install PFX***.* 

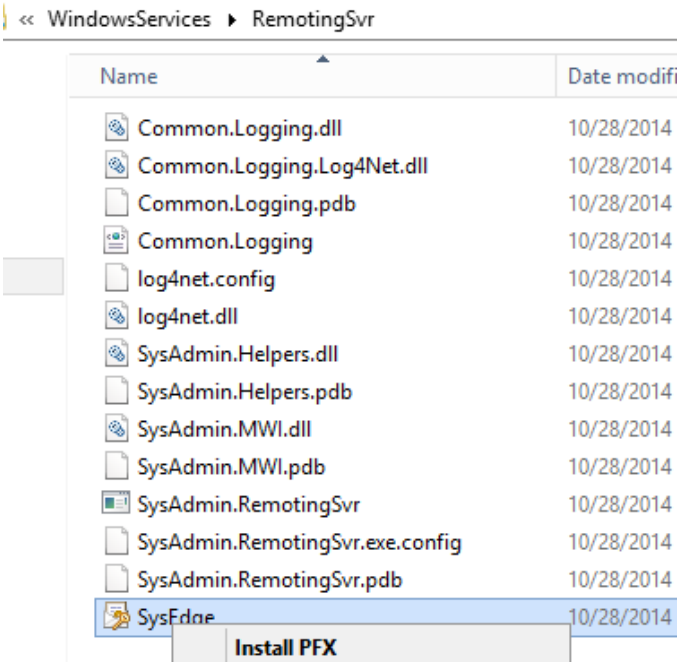

- **4.** In the 'Store Location' field, select **Local Machine** as the destination.
- **5.** Continue to the password page, and enter "p@ssw0rd" as the password.
- **6.** Complete the Import wizard according to the following screen captures:

Certificate Import Wizard

#### Welcome to the Certificate Import Wizard

This wizard helps you copy certificates, certificate trust lists, and certificate revocation lists from your disk to a certificate store.

A certificate, which is issued by a certification authority, is a confirmation of your identity and contains information used to protect data or to establish secure network connections. A certificate store is the system area where certificates are kept.

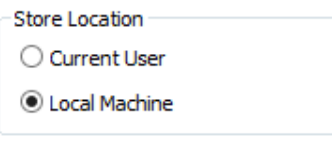

To continue, click Next.

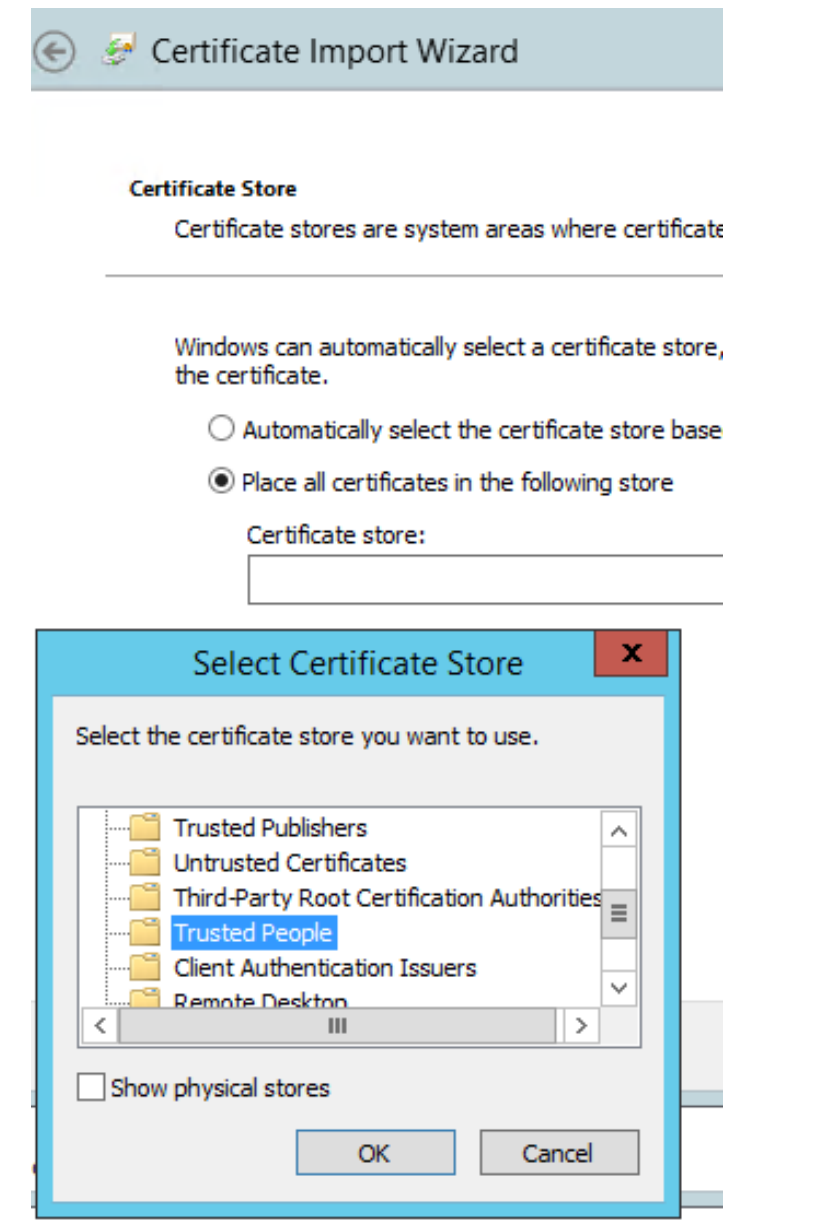

Windows can automatically select a certificate store, or you can specify a location for the certificate.

 $\bigcirc$  Automatically select the certificate store based on the type of certificate

I Place all certificates in the following store

#### Certificate store:

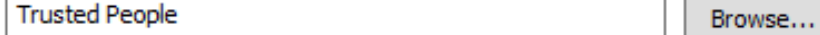

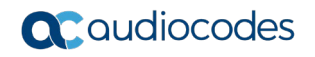

#### **Completing the Certificate Import Wizard**

The certificate will be imported after you click Finish.

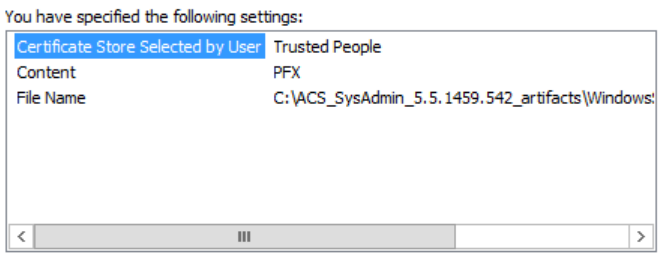

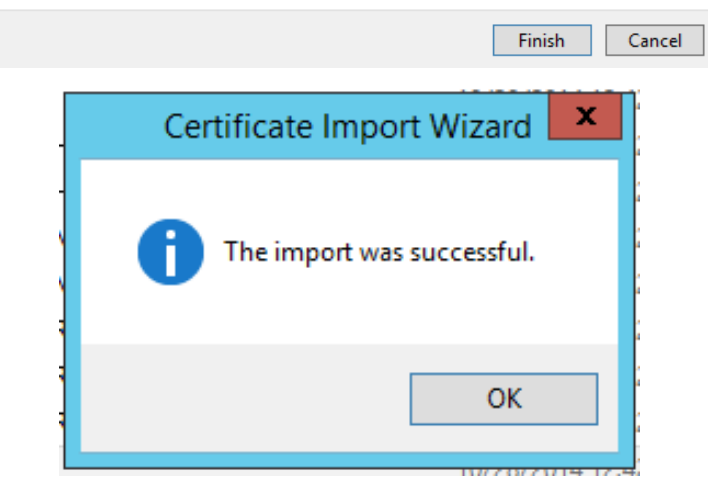

- **7.** Install the SysAdmin.RemotingSvr service, using the c:\Windows\Microsoft.NET\Framework\v4.0.30319\InstallUtil.exe application by c:\Windows\Microsoft.NET\Framework\v4.0.30319\InstallUtil.exe performing the following steps:
	- **a.** Open a Command Prompt as Administrator.
	- **b.** Run the following command to install the application as a service: *c:\Windows\Microsoft.NET\Framework\v4.0.30319\InstallUtil.exe c:\acs\Remo tingSvr\SysAdmin.RemotingSvr.exe*

```
Ex Administrator: Command Prompt
                                                                                                                                                                                  \overline{\phantom{a}} . For \overline{\phantom{a}}.<br>C:\SysEdgeSvr>c:\Windows\Microsoft.NET\Framework\v4.0.30319\InstallUtil.exe SysA
U. Systems Christopher Christian Arthur School Christian Andrew Christian Andrew Microsoft (R)<br>Microsoft (R) .NET Framework Installation utility Version 4.0.30319.1<br>Copyright (c) Microsoft Corporation. All rights reserved.
Running a transacted installation.
Beginning the Install phase of the installation.<br>See the contents of the log file for the C:\SysEdgeSvr\SysAdmin.RemotingSvr.exe<br>assembly's progress.<br>The file is located at C:\SysEdgeSvr\SysAdmin.RemotingSvr.InstallLog.<br>In
Affected parameters are:<br>
logtoconsole =<br>
logtile = C:\SysEdgeSvr\SysAdmin.RemotingSvr.InstallLog<br>
assemblypath = C:\SysEdgeSvr\SysAdmin.RemotingSvr.exe<br>
Installing service SysAdmin.RemotingSvr...<br>
Service SysAdmin.Remotin
|<br>The Install phase completed successfully, and the Commit phase is beginning.<br>See the contents of the log file for the C:\SysEdgeSvr\SysAdmin.RemotingSvr.exe<br>|assembly's progress.<br>|The file is located at C:\SysEdgeSvr\Sys
      Logtoconsole =<br>logtoconsole =<br>logfile = C:\SysEdgeSvr\SysAdmin.RemotingSvr.InstallLog<br>assemblypath = C:\SysEdgeSvr\SysAdmin.RemotingSvr.exe
The Commit phase completed successfully.
The transacted install has completed.
C:\SysEdgeSvr>_
```
**c.** This command will ask for the service account to be used for starting the service. Provide the username in the format *domain\serviceaccount* as shown below:

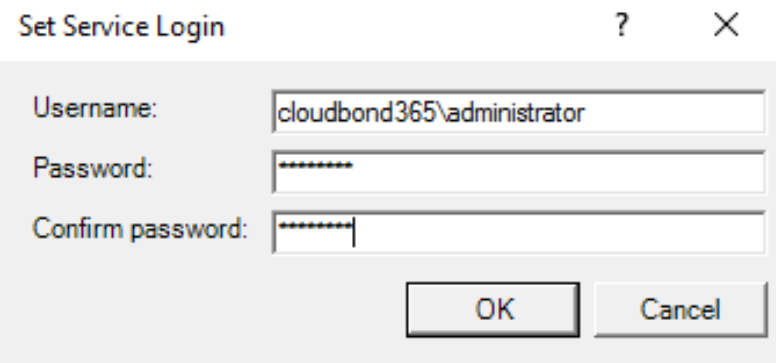

**Note:** The service account used should be a member of the following security groups:

- AccountOperators
- **CSAdministrator**
- RTCUniversalServerAdmins
- RTCUniversalUserAdmins
	- **d.** Even though the service startup mode is set to 'Automatic', you need to manually start the service after installation.

## <span id="page-31-0"></span>**2.16 Delete Users**

To allow user administrators to clean up the environment, a new right-click action called 'Delete User' has been added to the User List as shown below. When selected, a PowerShell command is added to the queue, to remove the object from the Skype for Business and / or Active Directory environment.

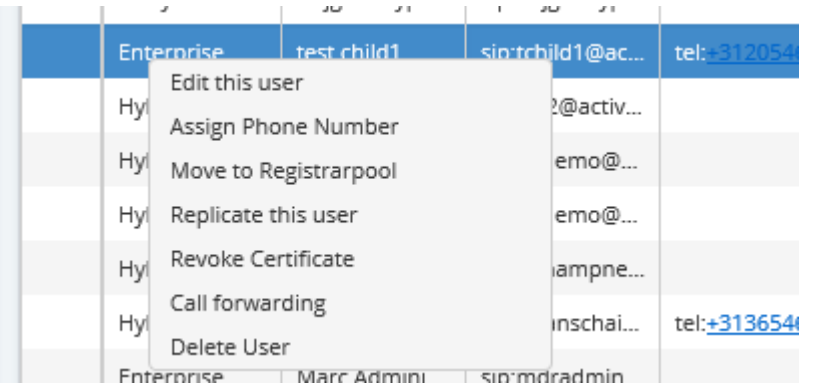

## <span id="page-32-0"></span>**3 Downloading the New Version**

User Management Pack 365 Version 7.8.100.352 can be downloaded as an individual installer iso from:

[https://downloads-audiocodes.s3.amazonaws.com/Download/UMP365\\_IW.html](https://downloads-audiocodes.s3.amazonaws.com/Download/UMP365_IW.html)

User Management Pack 365 Version 7.8.100.382 can be installed using wyUpdate as described in the next chapter. You can also upgrade the original Version 7.8.000.297 or later, to this release.

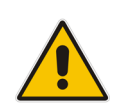

**Note:** User Management Pack 365 Version 7.8 cannot be used to upgrade earlier releases of User Management Pack, due to significant changes in the backend design. If older versions of the User Management Pack 365 need to be upgraded to Version 7.8, consult with your sales or professional services representative.

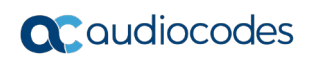

**This page is intentionally left blank.**

## <span id="page-34-0"></span>**4 Upgrading User Management Pack 365**

When starting User Management Pack 365 release 7.8.000.297 onwards, an embedded update utility named *wyUpdate.exe* is introduced. This chapter will describe the steps required to use this utility to update your User Management Pack 365 application to the latest available version.

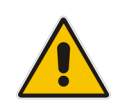

**Note:** User Management Pack 365 Version 7.8.000.297 cannot be used to upgrade earlier releases of User Management Pack, due to significant changes in the backend design. If older versions of the User Management Pack 365 need to be upgraded to Version 7.8, consult with your sales or professional services representative.

Once an update is available for your system, it will be visible in the ABOUT section of the User Management Application as shown below:

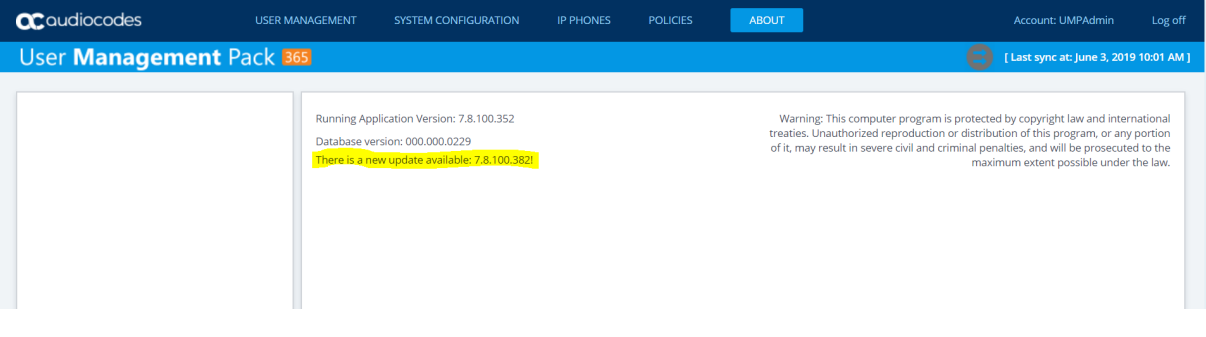

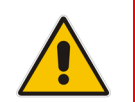

**Note:** The update process itself cannot be completed from the Web application. Physical access to the server is required to perform the update by completing the steps as outlined below:

#### **To complete the upgrade:**

- **1.** Connect to the server running User Management Pack 365 with an account that has administrative permissions on that local server.
- **2.** To prevent data loss, it is always a good idea to have a recent backup from the environment before upgrading. This can be done by performing the following two minimal steps:
	- **a.** Make a file level copy of the contents in the *c:\acs\* folder. To save time and storage resources, it is safe to clean the contents from the *c:\acs\logs* folder first.
	- **b.** Perform a backup of the *SQLSYSADMIN\sysadmin* database by using SQL Management Studio:
		- Connect to the database engine named SQLSYSADMIN:

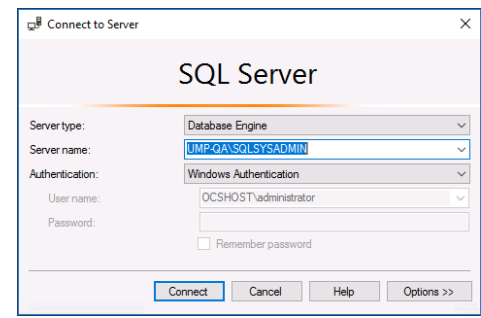

♦ Right-click the sysadmin database, and then select **Tasks** followed by **Back Up**…:

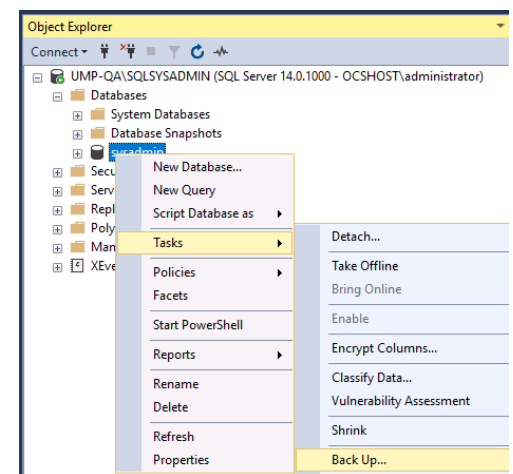

♦ Choose a destination and set custom options or keep the default settings and click **OK** to perform the backup:

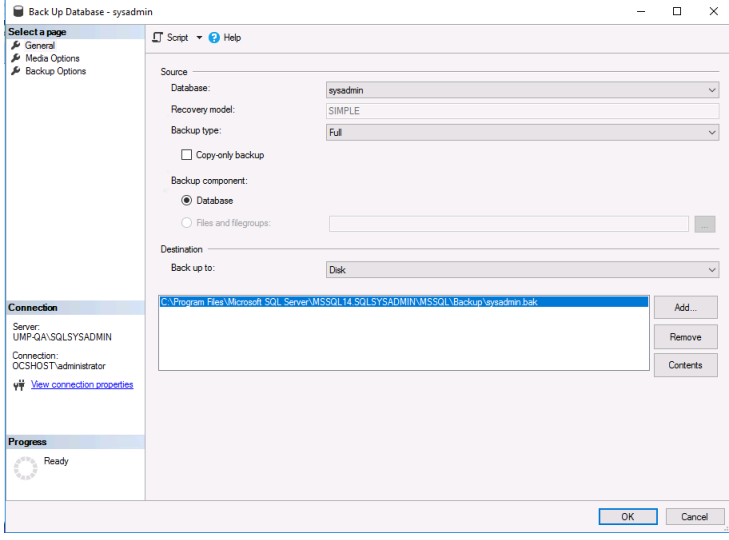

**3.** Run the *c:\acs\wyupdate.exe* file, and then click **Update** to update UMP to the latest available version.

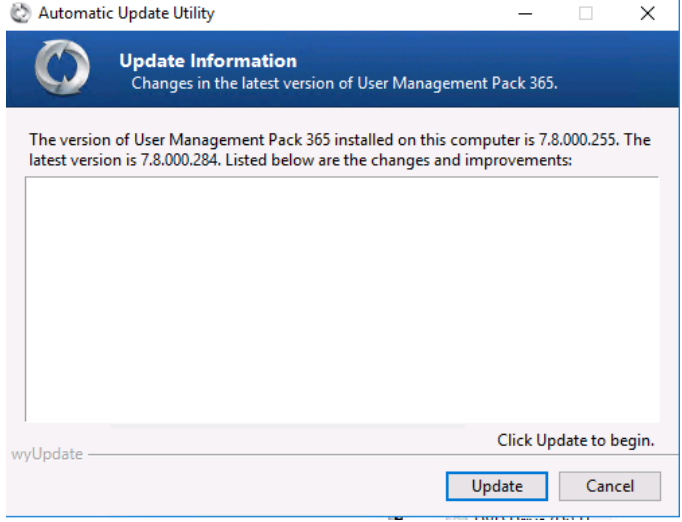

## <span id="page-36-0"></span>**5 Resolved Constraints**

The following constraints have now been resolved:

## <span id="page-36-1"></span>**5.1 Resolved in Version 7.8.100.382**

The following constraints from previous versions have been resolved in this version:

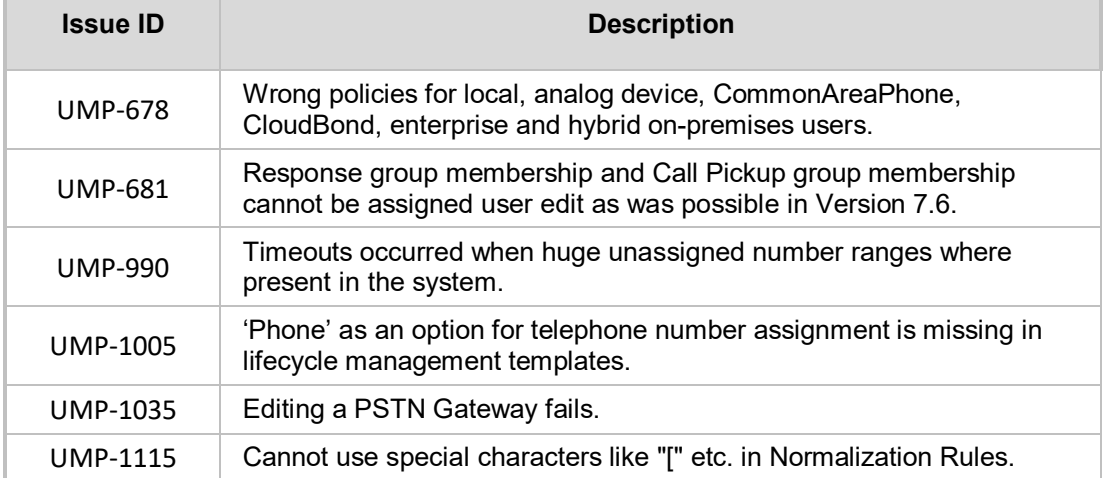

## <span id="page-36-2"></span>**5.2 Resolved in Previous 7.8.100.xxx Versions**

The following constraints from previous versions have been resolved in this version:

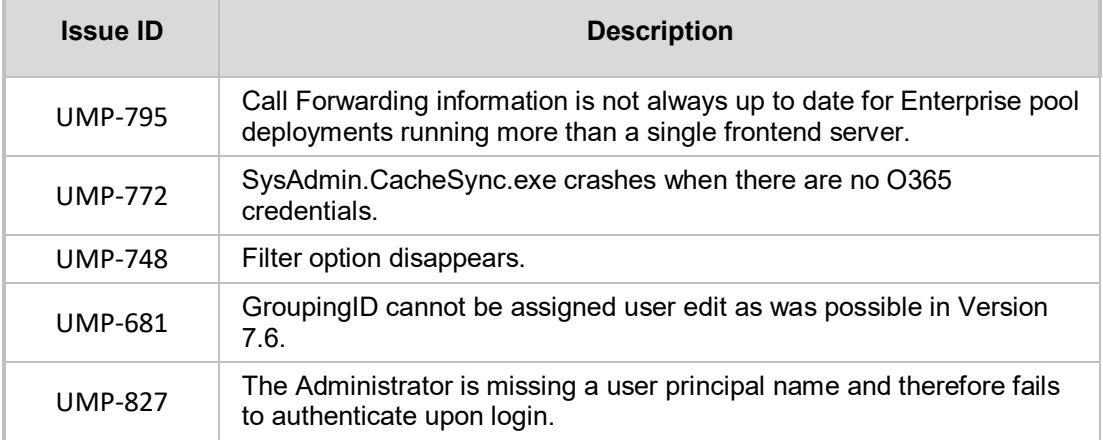

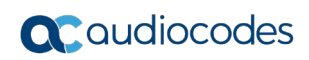

**This page is intentionally left blank.**

## <span id="page-38-0"></span>**6 Known Constraints**

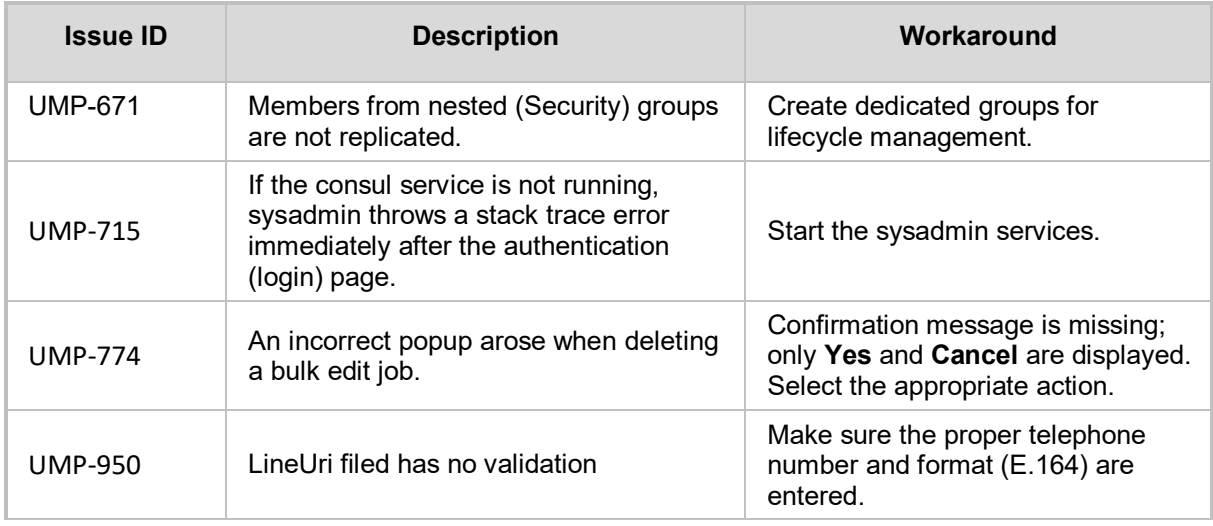

This version includes the following known constraints:

#### **International Headquarters**

1 Hayarden Street, Airport City Lod 7019900, Israel Tel: +972-3-976-4000 Fax: +972-3-976-4040

#### **AudioCodes Inc.**

200 Cottontail Lane Suite A101E Somerset NJ 08873 Tel: +1-732-469-0880 Fax: +1-732-469-2298

**Contact us:** <https://www.audiocodes.com/corporate/offices-worldwide> **Website:** [www.audiocodes.com](http://www.audiocodes.com/)

©2019 AudioCodes Ltd. All rights reserved. AudioCodes, AC, HD VoIP, HD VoIP Sounds Better, IPmedia, Mediant, MediaPack, What's Inside Matters, OSN, SmartTAP, User Management Pack, VMAS, VoIPerfect, VoIPerfectHD, Your Gateway To VoIP, 3GX, VocaNom, AudioCodes One Voice and CloudBond are trademarks or registered trademarks of AudioCodes Limited. All other products or trademarks are property of their respective owners. Product specifications are subject to change without notice.

Document #: LTRT-26685

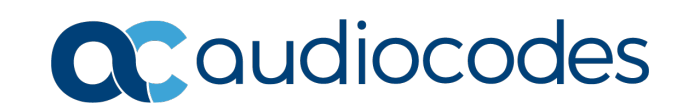